# Collection - Center Copay Collection Summary - Excel

Last Modified on 04/02/2019 3:39 pm EDT

#### Report Description

The Center Copay Collection Summary report is a detailed report of the copayments collected for a center

#### Sample Report

Click here to view a sample of the report - Center Copay Collection Summary.xlsx \

## Accessing the Report

1. Click Reports, then select Room/Program

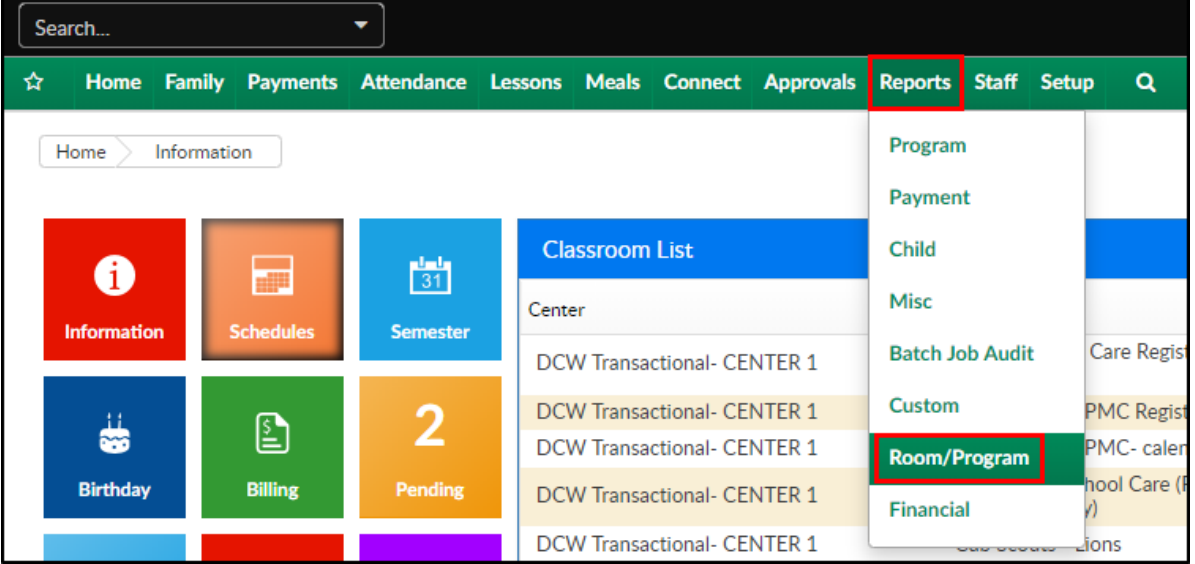

2. In the Quick Search, type center copay and select the Center Copay Collection Summary report

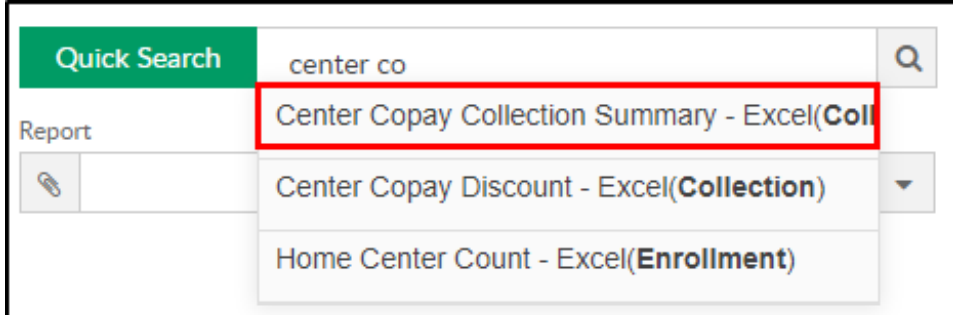

### 3. Choose the center or business level

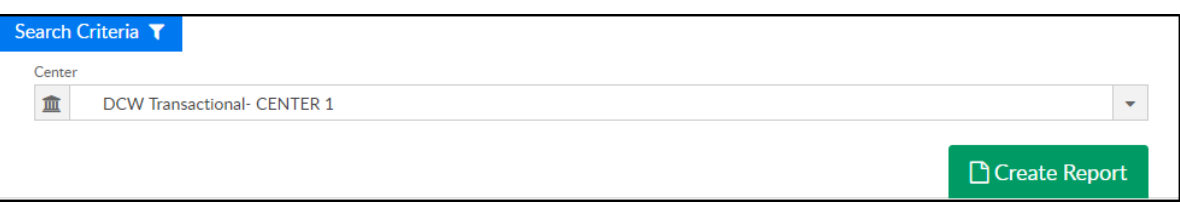

4. Click Create Report. The report will open in an Excel workbook

Below is a list of fields that display on this report:

- Center: The name of the facility the child is enrolled within
- Family ID: The identification number assigned to the family
- Family Name: The name of the family within the Platform
- Parent ID: The identification number assigned to the parent or legal guardian
- Parent Last Name: The last name of the parent or legal guardian
- Funding Type: The third party sponsor assigned to the family
- Term Date: The date the family was terminated from the facility
- Current Month Copay: The current monthly co-payment assigned to the family
- Monthly Amount Deposited: The amount deposited by the family for the month
- Current Month's Balance: The current month balance for the family
- Last Payment Date: The date the family last made a payment to the facility
- Last Payment Amount: The total amount of the last payment made to the facility

Previous Outstanding Balance: The previous outstanding balance for the family